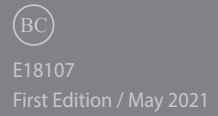

# **IN SEARCH OF INCREDIBLE**

E-Manual

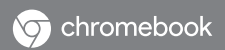

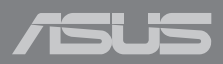

#### **COPYRIGHT INFORMATION**

No part of this manual, including the products and software described in it, may be reproduced, transmitted, transcribed, stored in a retrieval system, or translated into any language in any form or by any means, except documentation kept by the purchaser for backup purposes, without the express written permission of ASUSTeK COMPUTER INC. ("ASUS").

ASUS PROVIDES THIS MANUAL "AS IS" WITHOUT WARRANTY OF ANY KIND, EITHER EXPRESS OR IMPLIED, INCLUDING BUT NOT LIMITED TO THE IMPLIED WARRANTIES OR CONDITIONS OF MERCHANTABILITY OR FITNESS FOR A PARTICULAR PURPOSE. IN NO EVENT SHALL ASUS, ITS DIRECTORS, OFFICERS, EMPLOYEES OR AGENTS BE LIABLE FOR ANY INDIRECT, SPECIAL, INCIDENTAL, OR CONSEQUENTIAL DAMAGES (INCLUDING DAMAGES FOR LOSS OF PROFITS, LOSS OF BUSINESS, LOSS OF USE OR DATA, INTERRUPTION OF BUSINESS AND THE LIKE), EVEN IF ASUS HAS BEEN ADVISED OF THE POSSIBILITY OF SUCH DAMAGES ARISING FROM ANY DEFECT OR ERROR IN THIS MANUAL OR PRODUCT.

Products and corporate names appearing in this manual may or may not be registered trademarks or copyrights of their respective companies, and are used only for identification or explanation and to the owners' benefit, without intent to infringe.

SPECIFICATIONS AND INFORMATION CONTAINED IN THIS MANUAL ARE FURNISHED FOR INFORMATIONAL USE ONLY, AND ARE SUBJECT TO CHANGE AT ANY TIME WITHOUT NOTICE, AND SHOULD NOT BE CONSTRUED AS A COMMITMENT BY ASUS. ASUS ASSUMES NO RESPONSIBILITY OR LIABILITY FOR ANY ERRORS OR INACCURACIES THAT MAY APPEAR IN THIS MANUAL, INCLUDING THE PRODUCTS AND SOFTWARE DESCRIBED IN IT.

Copyright © 2021 ASUSTeK COMPUTER INC. All Rights Reserved.

#### **LIMITATION OF LIABILITY**

Circumstances may arise where because of a default on ASUS' part or other liability, you are entitled to recover damages from ASUS. In each such instance, regardless of the basis on which you are entitled to claim damages from ASUS, ASUS is liable for no more than damages for bodily injury (including death) and damage to real property and tangible personal property; or any other actual and direct damages resulted from omission or failure of performing legal duties under this Warranty Statement, up to the listed contract price of each product.

ASUS will only be responsible for or indemnify you for loss, damages or claims based in contract, tort or infringement under this Warranty Statement.

This limit also applies to ASUS' suppliers and its reseller. It is the maximum for which ASUS, its suppliers, and your reseller are collectively responsible.

UNDER NO CIRCUMSTANCES IS ASUS LIABLE FOR ANY OF THE FOLLOWING: (1) THIRD-PARTY CLAIMS AGAINST YOU FOR DAMAGES; (2) LOSS OF, OR DAMAGE TO, YOUR RECORDS OR DATA; OR (3) SPECIAL, INCIDENTAL, OR INDIRECT DAMAGES OR FOR ANY ECONOMIC CONSEQUENTIAL DAMAGES (INCLUDING LOST PROFITS OR SAVINGS), EVEN IF ASUS, ITS SUPPLIERS OR YOUR RESELLER IS INFORMED OF THEIR POSSIBILITY.

#### **SERVICE AND SUPPORT**

Visit our multi-language website at **https://www.asus.com/support/**

## **Table of Contents**

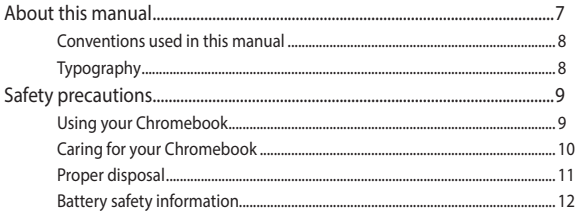

## **Chapter 1: Hardware Setup**

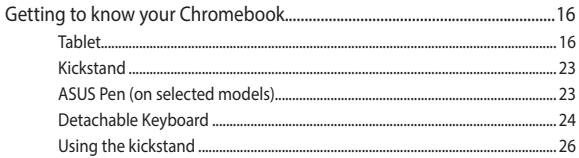

## **Chapter 2: Using your Chromebook**

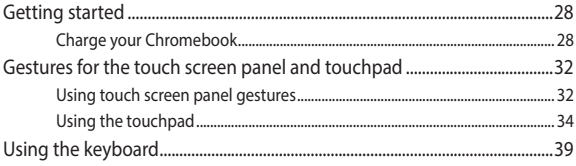

## **Chapter 3: Working with Chromebook**

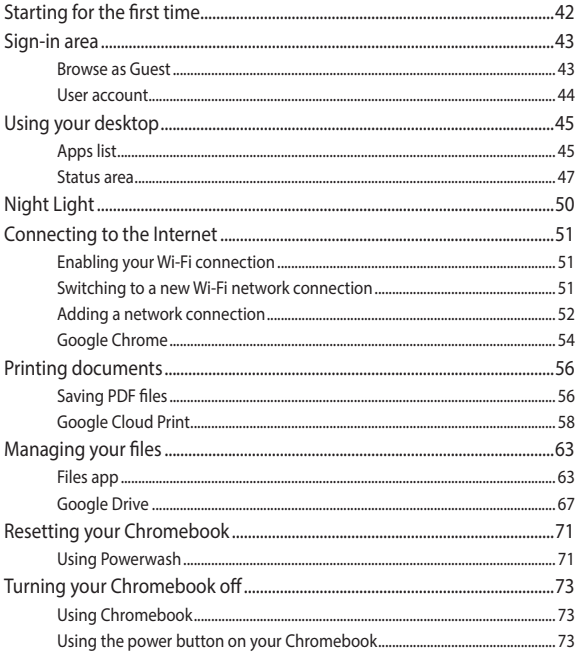

## **Tips and FAQs**

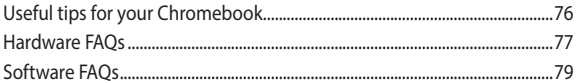

## **Appendices**

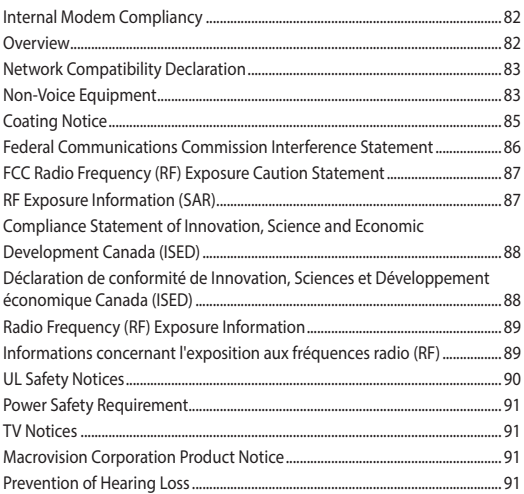

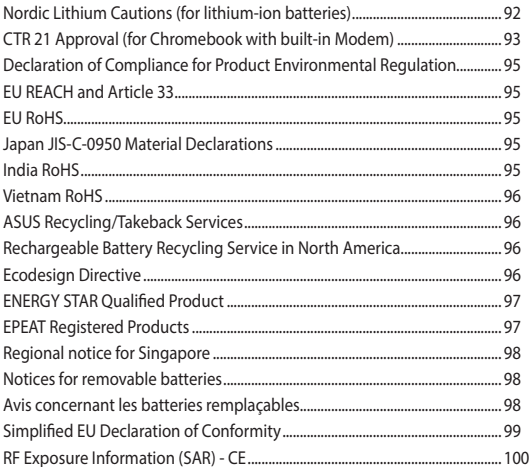

# <span id="page-6-0"></span>**About this manual**

This manual provides information about the hardware and software features of your Chromebook, organized through the following chapters:

#### **Chapter 1: Hardware Setup**

This chapter details the hardware components of your Chromebook.

#### **Chapter 2: Using your Chromebook**

This chapter shows you how to use the different parts of your Chromebook.

#### **Chapter 3: Working with Chromebook**

This chapter provides an overview of using the Chromebook.

#### **Tips and FAQs**

This section presents some recommended tips, hardware FAQs, and software FAQs you can refer to for maintaining and fixing common issues with your Chromebook.

#### **Appendices**

This section includes notices and safety statements for your Chromebook.

## <span id="page-7-0"></span>**Conventions used in this manual**

To highlight key information in this manual, some text are presented as follows:

> **IMPORTANT!** This message contains vital information that must be followed to complete a task.

**NOTE:** This message contains additional information and tips that can help complete tasks.

**WARNING!** This message contains important information that must be followed to keep you safe while performing tasks and prevent damage to your Chromebook's data and components.

## **Typography**

- **Bold**  $=$  This indicates a menu or an item that must be selected.
- *Italic* = This indicates sections that you can refer to in this manual.

## <span id="page-8-0"></span>**Safety precautions Using your Chromebook**

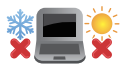

This Chromebook should only be used in environments with ambient temperatures between 5°C (41°F) and 35°C (95°F).

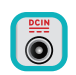

Refer to the rating label on the bottom of your Chromebook and ensure that your power adapter complies with this rating.

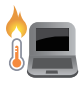

Your Chromebook can get warm to hot while in use or while charging the battery pack. Do not leave your Chromebook on your lap or near any part of your body to prevent injury from heat. When working on your Chromebook, do not place it on surfaces that can block the vents.

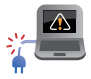

Do not use damaged power cords, accessories, and other peripherals with your Chromebook.

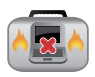

While powered on, ensure that you do not carry or cover your Chromebook with any materials that can reduce air circulation.

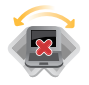

Do not place your Chromebook on uneven or unstable work surfaces.

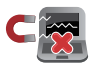

You can send your Chromebook through x-ray machines (used on items placed on conveyor belts), but do not expose them to magnetic detectors and wands.

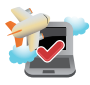

Contact your airline provider to learn about related in-flight services that can be used and restrictions that must be followed when using your Chromebook in-flight.

## <span id="page-9-0"></span>**Caring for your Chromebook**

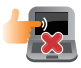

Disconnect the AC power and remove the battery pack (if applicable) before cleaning your Chromebook. Use a clean cellulose sponge or chamois cloth dampened with a solution of nonabrasive detergent and a few drops of warm water. Remove any extra moisture from your Chromebook using a dry cloth. Keep any liquids from entering the chassis or keyboard gap to prevent short circuit or corrosion.

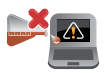

Do not use strong solvents such as thinners, benzene, or other chemicals on or near your Chromebook.

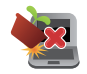

Do not place objects on top of your Chromebook.

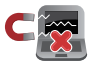

Do not expose your Chromebook to strong magnetic or electrical fields.

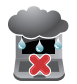

Do not use or expose your Chromebook near liquids, rain, or moisture.

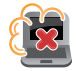

Do not expose your Chromebook to dusty environments.

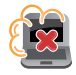

Do not use your Chromebook near gas leaks.

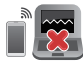

Do not place active electronic devices close to your Chromebook to avoid electromagnetic wave interference to the display panel.

## <span id="page-10-0"></span>**Proper disposal**

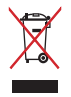

Do not throw your Chromebook in municipal waste. This product has been designed to enable proper reuse of parts and recycling. The symbol of the crossed out wheeled bin indicates that the product (electrical, electronic equipment and mercurycontaining button cell battery) should not be placed in municipal waste. Check local regulations for disposal of electronic products.

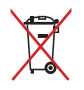

Do not throw the battery in municipal waste. The symbol of the crossed out wheeled bin indicates that the battery should not be placed in municipal waste.

## <span id="page-11-0"></span>**Battery safety information**

#### **Battery protection**

• Frequently charging a battery under high voltage may shorten the battery life. To protect the battery, once the battery is fully charged, the system may stop charging when the battery power is between 90% and 100%.

> **NOTE:** The initiate battery power charging capacity is usually set between 90% and 99%. Actual value may vary by models.

- Charging or storing a battery in high ambient temperatures may result in permanent damage to the battery power capacity and rapidly shorten battery life. If the battery temperature is too high, the system may reduce the battery power charging capacity or even stop charging to protect the battery.
- Battery power capacity may drop even when your device is powered off and disconnected from the AC power. This is normal as the system still draws a small amount of power from the battery.

### **Standard battery care**

- If you are not using your device for a long period of time, ensure to charge the battery power to 50% then power off your device and disconnect the AC power adapter. Recharge the battery power to 50% every three months to avoid over-discharging and prevent damage to the battery.
- Do not leave your battery in damp environments. Exposure to damp environments may increase the battery over-discharging rate. Low temperature environment may damage the chemicals inside the battery while high temperature or overheating may result in a risk of explosion.
- Do not place your device or battery pack near radiators, fireplaces, furnaces, heaters, or any sources of heat with temperature exceeding 60°C (140°F). High temperature surrounding environment may result in an explosion or leakage that may cause fire.

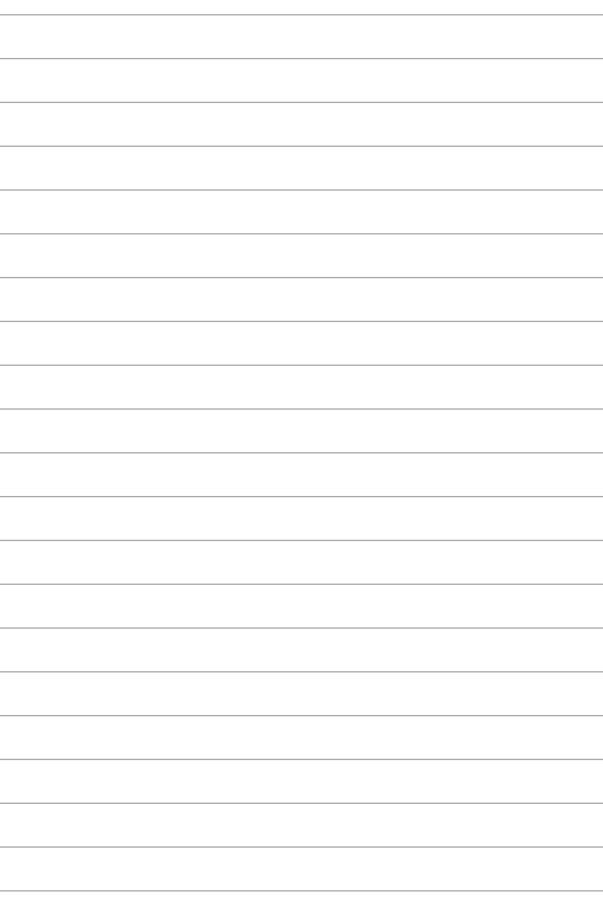

# <span id="page-14-0"></span>*Chapter 1: Hardware Setup*

# <span id="page-15-0"></span>**Getting to know your Chromebook**

## **Tablet**

**Front View**

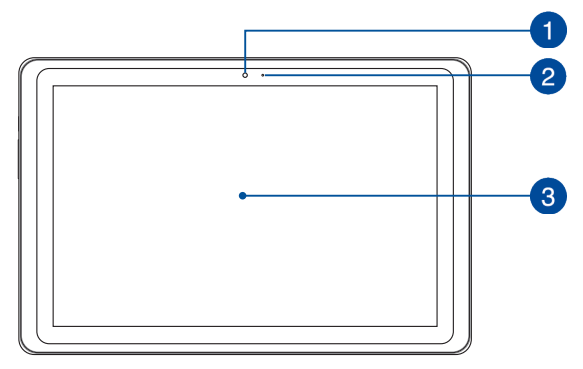

## **Rear View**

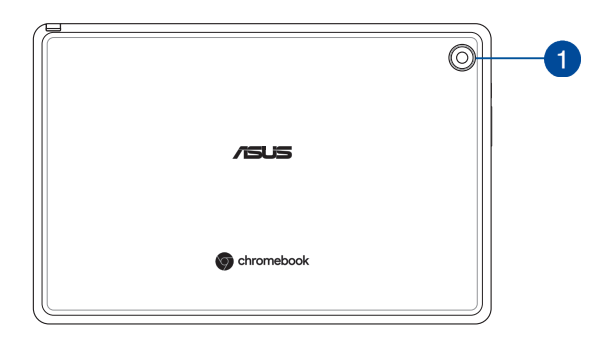

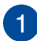

#### **Camera**

The built-in camera allows you to take pictures or record videos using your Chromebook.

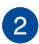

#### **Camera indicator**

The camera indicator lights up when the built-in camera is in use.

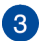

#### **Touch screen panel**

This high-definition touch screen panel provides excellent viewing features for photos, videos, and other multimedia files on your Chromebook. It also allows you to operate it using touch screen gestures.

> **NOTE:** For more details, refer to the *Using touch screen panel gestures* section in this manual.

#### **Top View**

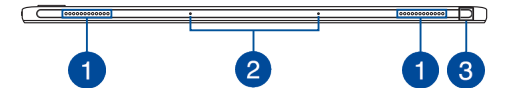

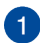

#### **Audio speakers**

The built-in audio speakers allow you to hear audio straight from your Chromebook. Audio features are software-controlled.

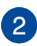

 $\boxed{3}$ 

#### **Array microphones**

The array microphones feature echo canceling, noise suppression, and beam forming functions for better voice recognition and audio recording.

#### **Stylus storage (on selected models)**

This slot stores the stylus pen.

#### **Bottom View**

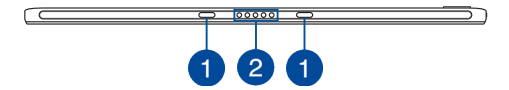

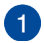

#### **Hinge holes**

Align and insert the latch hooks into these holes to securely attach your device to the keyboard.

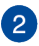

## **2** Docking port

Connect your device to this port to support keyboard and touchpad functions.

#### **Right View**

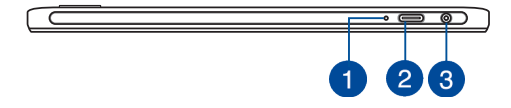

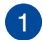

#### **Two-color battery charge indicator**

The two-color LED provides a visual indication of the battery's charge status. Refer to the following table for details:

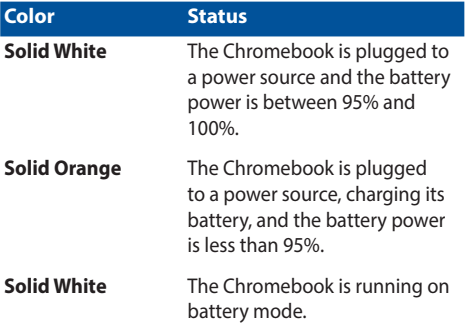

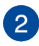

#### **USB 2.0 Type-C®/DP Alt Mode/Power (DC) input combo port**

The USB (Universal Serial Bus) port is compatible with USB 2.0 or USB 1.1 devices such as keyboards, pointing devices, flash disk drives, external HDDs, speakers, cameras and printers. Use a USB Type-C**®** adapter to connect your Chromebook to an external display. Insert the bundled power adapter into this port to charge the battery pack and supply power to your Chromebook.

**NOTE:** Transfer rate of this port may vary per model.

**WARNING!** The adapter may become warm to hot while in use. Do not cover the adapter and keep it away from your body while it is connected to a power source.

**IMPORTANT!** It may take longer to fully charge your Chromebook through a low-voltage power source. Use only the bundled power adapter to charge the battery pack and supply power to your Chromebook

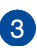

#### **Headphone/Headset jack**

This port allows you to connect amplified speakers or headphones. You can also use this port to connect your headset.

> **NOTE:** This port does not support three-conductor 3.5 mm microphones.

### **Left View**

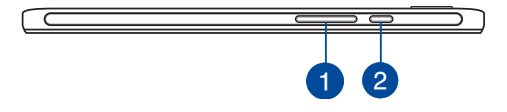

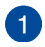

#### **Volume button**

This button turns the volume up or down on your Chromebook.

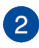

#### **Power button**

Press the power button to turn your Chromebook on or off. You can also use the power button to put your Chromebook to sleep or hibernate mode and wake it up from sleep or hibernate mode.

In the event that your Chromebook becomes unresponsive, press and hold the power button for at least four (4) seconds until your Chromebook shuts down.

## <span id="page-22-0"></span>**Kickstand**

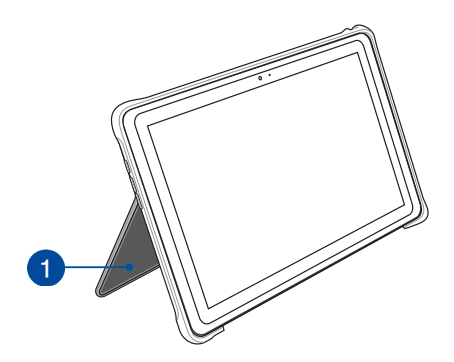

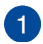

#### **Kickstand**

The built-in kickstand allows you to prop up your Chromebook device and adjust viewing angle.

## **ASUS Pen (on selected models)**

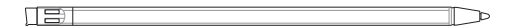

## <span id="page-23-0"></span>**Detachable Keyboard**

**NOTE:** The keyboard's layout may vary per model, region, or country.

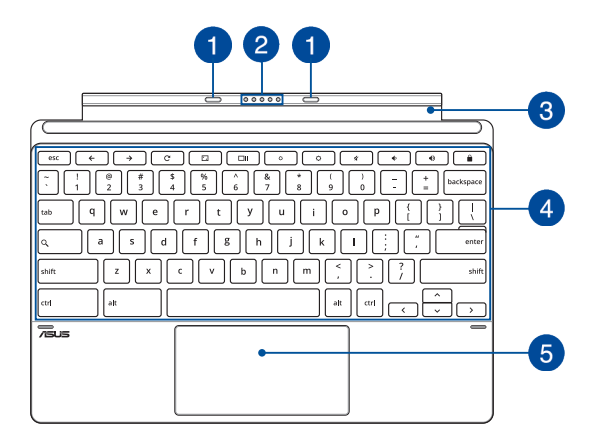

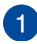

#### **Latch hooks**

The latch hooks allow you to securely attach the device to the keyboard.

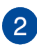

#### **Docking connector**

Securely attach the device to the keyboard by aligning the dock port on top of this connector.

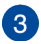

#### **Hinge**

This hinge supports the device while it is connected to the keyboard. It also holds the device in place while you adjust it into different viewing angles.

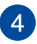

#### **Keyboard**

The keyboard provides full-sized QWERTY keys with a comfortable travel depth for typing. It also enables you to use the function keys and controls other multimedia functions.

**NOTE:** The keyboard layout differs by model or territory.

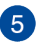

#### **Touchpad**

The touchpad allows the use of multi-gestures to navigate onscreen, providing an intuitive user experience. It also simulates the functions of a regular mouse.

> **NOTE:** For more details, refer to the *Using the touchpad* section in this manual.

## <span id="page-25-0"></span>**Using the kickstand**

## **Remove the kickstand Attach the kickstand**

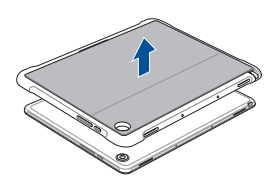

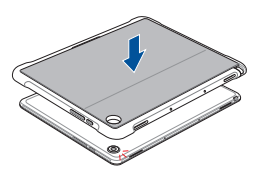

## **Adjust the viewing angle**

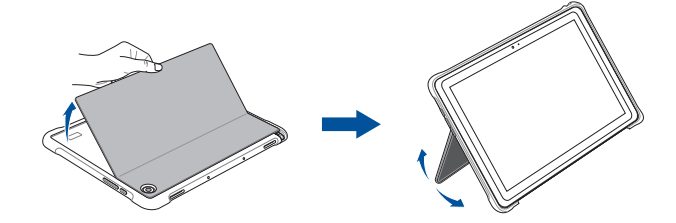

# <span id="page-26-0"></span>*Chapter 2: Using your Chromebook*

## <span id="page-27-0"></span>**Getting started**

## **Charge your Chromebook**

- A. Connect the AC power cord to the AC/DC adapter.
- B. Connect the DC power connector into your Chromebook's power (DC) input port.
- C. Plug the AC power adapter into a 100V~240V power source.

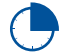

Charge the Chromebook for **3 hours** before using it in battery mode for the first time.

**NOTE:** The power adapter may vary in appearance, depending on models and your region.

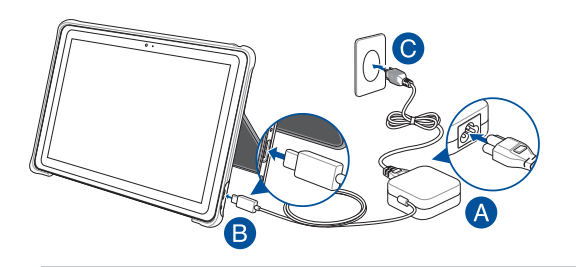

#### **IMPORTANT!**

Power adapter information:

- Input voltage: 100-240Vac
- Input frequency: 50-60Hz
- Rating output current: 3A (27W)
- Rating output voltage: 9V

#### **IMPORTANT!**

- Locate the input/output rating label on your Chromebook and ensure that it matches the input/output rating information on your power adapter. Some Chromebook models may have multiple rating output currents based on the available SKU.
- Ensure that your Chromebook is connected to the power adapter before turning it on for the first time. Always plug the power cord into a wall socket without using any extension cords. For your safety, connect this device to a properly grounded electrical outlet only.
- The socket outlet must be easily accessible and near your Chromebook.
- To disconnect your Chromebook from its main power supply, unplug your Chromebook from the power socket.

#### **WARNING!**

Read the following precautions for your Chromebook's battery:

- Only ASUS-authorized technicians should remove the battery inside the device (for non-removable battery only).
- The battery used in this device may present a risk of fire or chemical burn if removed or disassembled.
- Follow the warning labels for your personal safety.
- Risk of explosion if battery is replaced by an incorrect type.
- Do not dispose of in fire.
- Never attempt to short-circuit your Chromebook's battery.
- Never attempt to disassemble and reassemble the battery (for non-removable battery only).
- Discontinue usage if leakage is found.
- The battery and its components must be recycled or disposed of properly.
- Keep the battery and other small components away from children.

## **Lift to open the display panel**

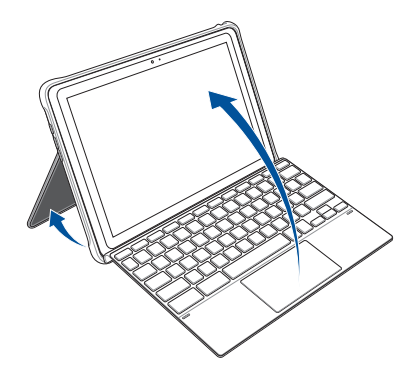

## **Press the power button**

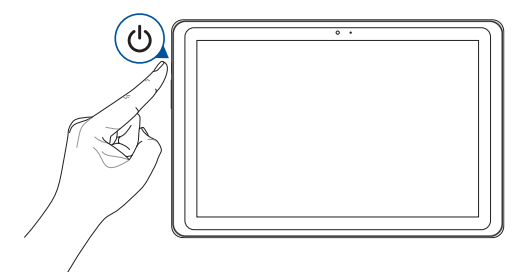

## **Using your Chromebook**

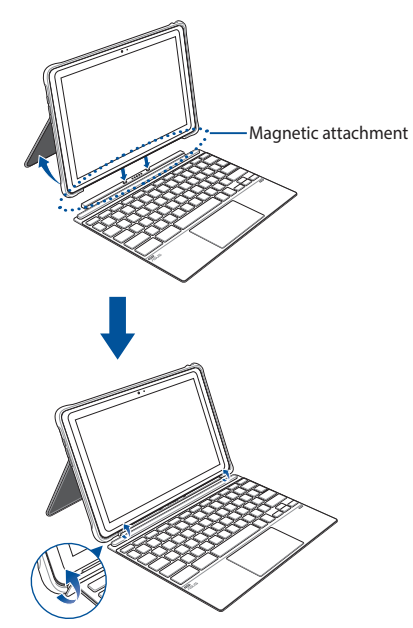

#### **WARNING!**

- Ensure your device and keyboard are attached in the orientation shown above. Incorrect orientation may cause damage to the device and the keyboard.
- The device, keyboard and kickstand come with magnetic attachments. Keep the magnetic attachment away from external storage drives and cards with magnetic strips to prevent demagnetization.

## <span id="page-31-0"></span>**Gestures for the touch screen panel and touchpad**

Gestures allow you to launch programs and access the settings of your Chromebook. Refer to the following illustrations when using hand gestures on your touch screen panel and touchpad.

#### **NOTE:**

- The following screenshots are for reference only. The touch screen panel's appearance may vary depending on model.
- The touch screen panel is available on selected models.

## **Using touch screen panel gestures**

The gestures allow you to launch programs and access the settings of your Chromebook. The functions can be activated by using the hand gestures on your Chromebook's touch screen panel.

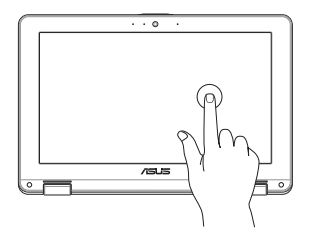

Tap to select an item and launch it.

#### **Tap Double tap**

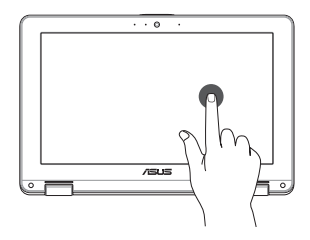

Double tap to select a block of text.

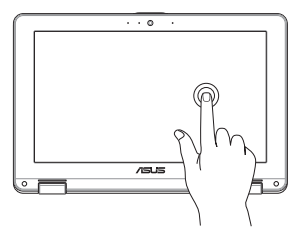

**Tap and hold Slide to the right or left**

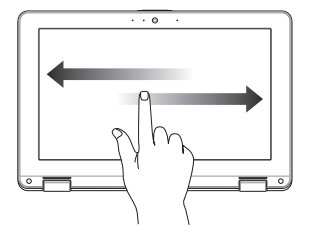

Tap and hold an item until a menu appears (if available), and you may tap to select an action from the menu.

Slide to the right or left to go backward or forward through your web browsing history.

#### **Bottom edge swipe Pinch or stretch**

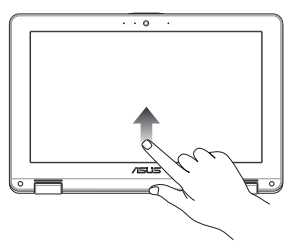

Slide your fingertip upward from the bottom edge of the screen to toggle on and off the auto-hide shelf.

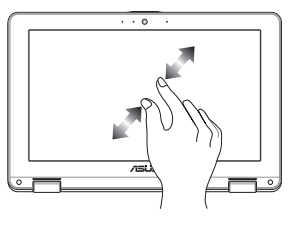

Use two of your fingertips to pinch or stretch on the screen to zoom out or zoom in.

## <span id="page-33-0"></span>**Using the touchpad**

## **Moving the pointer**

You can tap anywhere on the touchpad to activate its pointer, then slide your finger on the touchpad to move the pointer onscreen.

#### **Slide horizontally**

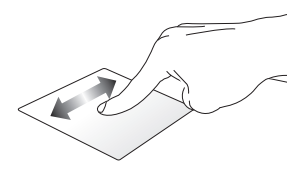

#### **Slide vertically**

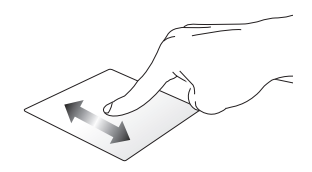

**Slide diagonally**

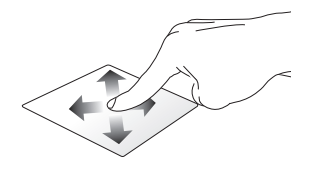

#### **One-finger gestures**

**Tap/Double-tap**

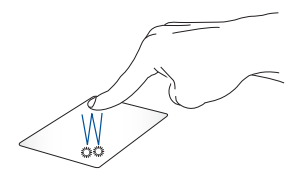

- Tap an app to select it.
- Double-tap an app to launch it.
- Double-tap on an active screen to minimize or maximize it on your display panel.

#### **Drag and drop**

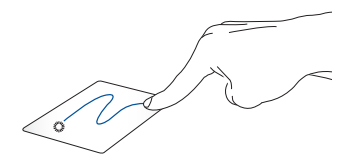

Tap on an active screen then slide the same finger without lifting it off the touchpad. To drop the screen to its new location, lift your finger from the touchpad.

### **Two-finger gestures**

**Tap**

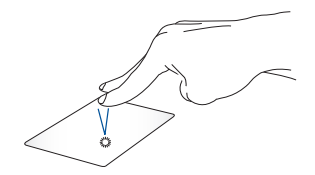

Tap two fingers on the touchpad to simulate the right-click function.

Slide two fingers to scroll up or down.

#### **Two-finger scroll (up/down) Two-finger scroll (left/right)**

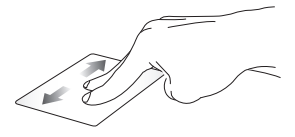

Slide two fingers to scroll left or right.
#### **Drag and drop**

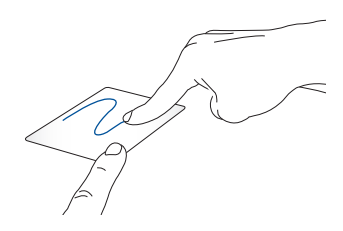

Select an item then press and hold the touchpad. Using your other finger, slide on the touchpad to drag the item, lift your finger off the button to drop the item.

### **Three-finger gestures**

**Swipe left/Swipe right**

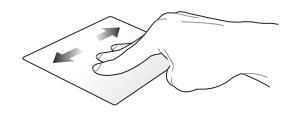

If you opened multiple tabs on your web browser, swipe three fingers left or right to switch between these tabs.

#### **Swipe up**

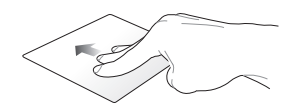

Swipe up to see an overview of all the screens currently opened on Chromebook.

# **Using the keyboard**

The following shortcut keys on your Chromebook's keyboard can be used to launch programs and functions while using your Chromebook.

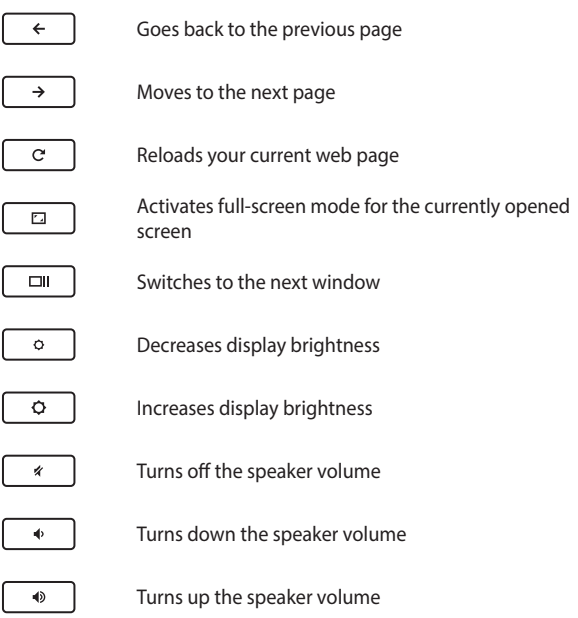

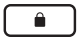

Activates keyboard lock

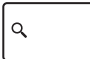

Activates the search box

# *Chapter 3: Working with Chromebook*

# **Starting for the first time**

When you start your Chromebook for the first time, please follow the series of following steps to configure your Chromebook:

- 1. Press the power button on your Chromebook. Wait until the setup screen appears.
- 2. From the setup screen, select your preferred option from the drop-down button beside the following items:
	- Select your language
	- Select your keyboard

Once finished, click/tap **Let's go**.

- 3. Select a network then click/tap **Next**.
- 4. Carefully read the **Chrome OS Terms** then click/tap **Accept and continue**.
- 5. In the following sign-in screen, input the **Email** and **Password** of your Google account. If you don't have a Google account yet, click/tap **More options** > **Create account**.

If you want to skip this sign-in process, you may also click/tap **More options** > **Guest mode** to proceed.

6. Once the setup process is complete, the web browser is launched and you may start working on Chromebook.

# **Sign-in area**

After turning on your Chromebook, the sign-in screen appears so you can choose to work on Chromebook using either of the following options:

> **IMPORTANT!** Ensure you have Internet connection before choosing any of the following sign-in options.

### **Browse as Guest**

This option is recommended if you simply want to browse online or let others use your Chromebook. Downloaded files, browser history, and cookies are not stored once you sign out as guest.

### **User account**

Use this option to access apps and other programs offered in Chromebook and save downloaded files, apps, and browser histories right into your user account.

### **Signing in to your user account**

Select the user account you want to use then type your password on the **Password** field.

### **Adding a user account**

Refer to the following steps if you want to add a new user account:

- 1. Click/Tap **Add Person** on the bottom part of the sign-in area.
- 2. In the following screen, input the new **Email** and **Password** you would like to add as a user account. Your email account must be Gmail. To create a new Google account, click/tap **More options** > **Create account**.
- 3. Press Enter to continue.

# **Using your desktop**

# **Apps list**

Start working on your Chromebook by launching apps that can be accessed after signing in to your user account. These apps enable a variety of functions that can help you maximize the features of your Chromebook

To launch the apps list, click/tap  $\odot$  on the launcher.

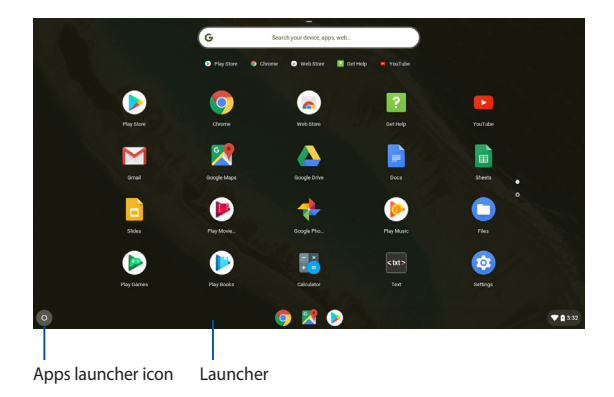

### **Adding apps on the launcher**

To add more apps on the launcher:

- 1. Click/Tap .
- 2. Right-click on the apps you want to add on the launcher then select **Pin to shelf**.

### **Deleting apps from the launcher**

To delete any of the apps you currently have on the launcher:

- 1. Right-click on the apps you want to delete.
- 2. Select **Unpin**.

### **Status area**

At a glance, the status area displays an overview of your Google user account information. It also allows you to change the settings of your Chromebook and your current user account.

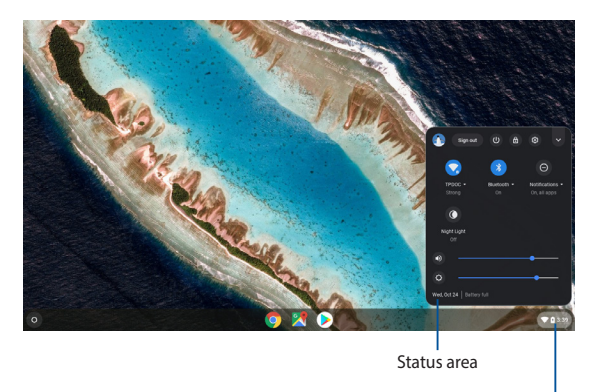

Click/Tap to launch the status area

### **Launching the status area**

To launch the status area, click/tap anywhere on the status area box on the lower right corner of your desktop screen.

### **Inside the status area**

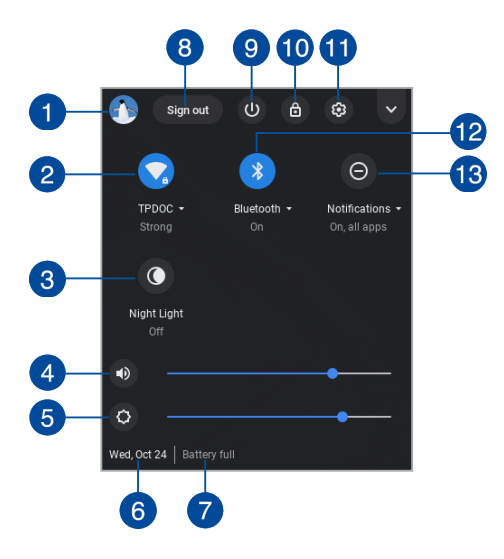

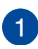

#### **User account**

This shows the currently used Google user account.

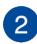

#### **Network**

Click/Tap this option to view your current network connection, available network connections, and the network settings.

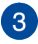

### **Night Light**

Click/Tap this option to turn the night light on or off.

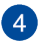

### **Volume**

Drag the volume slider to the left or to the right to turn the volume up or down on your Chromebook.

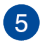

#### **Brightness**

Drag the brightness slider to the left or to the right to adjust brightness.

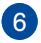

#### **Date and time**

Click/Tap this option if you want to adjust the date and time settings of your Chromebook.

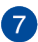

### **Battery status**

This shows the current battery life percentage of your Chromebook. It also calculates the remaining time before your battery becomes discharged or fully-charged again.

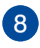

#### **Sign out**

Click/Tap this option to sign out from the current user account.

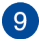

## **Shutdown**

Click/Tap this option to sign out of your current log in session and turn off your Chromebook.

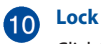

Click/Tap this option to lock your current session and return to the sign in area.

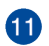

#### **Settings**

Click/Tap this option to access your Chromebook settings.

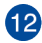

## **Bluetooth**

Click/Tap this option to enable or disable your Bluetooth feature and manage other Bluetooth devices.

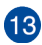

#### **Notifications**

Click/Tap this option to turn the notifications on or off.

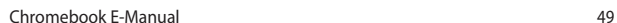

# **Night Light**

Turning on Night Light reduces blue light emission and helps to protect your eyes. You may drag the slider to adjust the color temperature. The warmer the color temperature is, the less blue light is scattered.

> **NOTE:** For more details on turning on and adjusting Night Light settings, please go to<https://support.google.com/chromebook/answer/9145848>.

With Night Light on and Color temperature set to the warmest, your Chromebook is compliant with TÜV Low Blue Light Certification.

Please refer to the following tips to alleviate eye strain:

- Take some time away from the display if working for long hours. It is advised to take short breaks (at least 5 minutes) after around 1 hour of continuous working at the computer. Taking short and frequent breaks is more effective than a long break.
- **•** To minimize eye strain and dryness, rest your eyes periodically by focusing on objects that are far away.
- **•** Eye exercises help to reduce eye strain. Practice the following exercises often:
	- (1) Look up and down repeatedly
	- (2) Slowly roll your eyes
	- (3) Move your eyes diagonally

If eye strain persists, please consult a physician.

# **Connecting to the Internet**

Internet connection is a must for you to work on Chromebook. Connect to the Internet wirelessly using a Wi-Fi connection.

### **Enabling your Wi-Fi connection**

To enable your Wi-Fi connection:

- 1. Launch the status area.
- 2. Select **No networks** to automatically enable your Wi-Fi connection.

### **Switching to a new Wi-Fi network connection**

By default, your Chromebook uses the Wi-Fi network you chose during the setup process when you used your device for the first time. In case you need to choose a new network connection, refer to the following steps:

- 1. Launch the status area.
- 2. Select your current Wi-Fi network connection.
- 3. Select your new Wi-Fi network connection from the current list of networks then type in the corresponding password, if necessary.

### **Adding a network connection**

To add a new network connection to your list of networks:

- 1. Launch the status area.
- 2.  $Click/$ Tap  $\circledast$ .
- 3. Under **Network**, select **Add connection**.

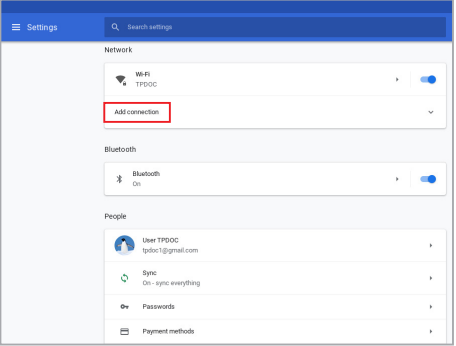

4. Choose **Add Wi-Fi...** then input the necessary details to setup your new network connection.

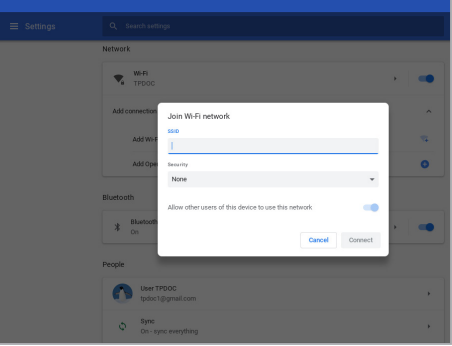

5. Click/Tap **Connect** to start connecting to the Internet using this new network connection.

### **Google Chrome**

The Chrome browser is your main tool to go online. Aside from the Internet, Chrome also displays most of the applications launched in the Chromebook.

To launch Chrome, click/tap  $\bigcirc$  on the launcher.

### **Inside Chrome**

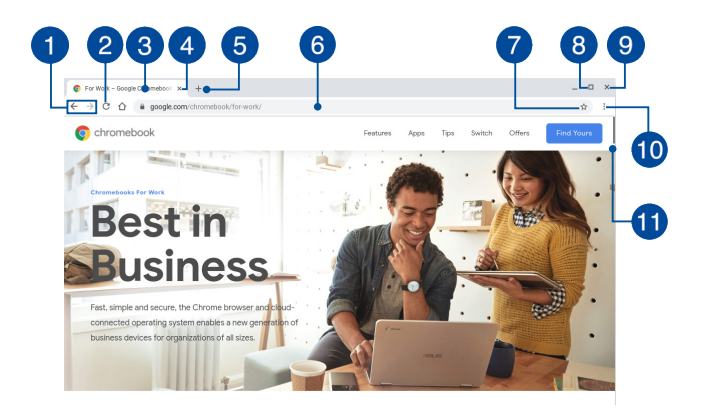

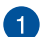

#### **Previous and next web page icons**

Press these icons to go back to the previous page or go to the next web page.

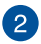

### **Reload**

Click/Tap this to reload the current web page.

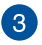

#### **Tab**

The tab allows you to launch multiple sites or applications on Chrome.

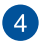

#### **Close**

Click/Tap this option to close the current tab.

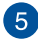

### **New tab**

Click/Tap this option to launch a new tab on Chrome.

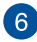

### **Address bar**

The address bar displays the current file path or website address of the tab you are viewing. You may also use the address bar to search the web by typing down your search word then press

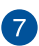

### **Bookmark**

ente

.

Click/Tap this to bookmark the current web page you are viewing.

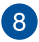

### **Minimize/maximize**

Click/Tap this to maximize or minimize Chrome.

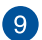

### **Close**

Click/Tap this to close Chrome.

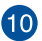

### **Settings**

Click/Tap to customize the settings of Chrome.

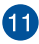

### **Scroll bar**

Move this bar up or down to scroll up or down the web page.

# **Printing documents**

Using the print feature of your Chromebook, you can save files in PDF format or create hard copies via Google Cloud Print.

### **Saving PDF files**

To save your file in PDF format:

- 1. Open the file you want to print then press  $\left| \cdot \right|$   $\left| \cdot \right|$   $\left| \cdot \right|$
- 2. Select the settings you want to modify then click/tap **Next**.

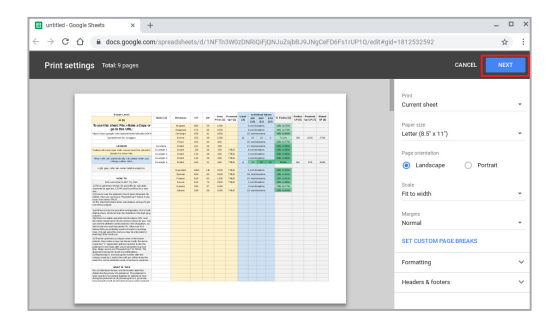

3. In the next screen that appears, click/tap **Save** and select which location you want to save your file as a PDF then type in your preferred file name.

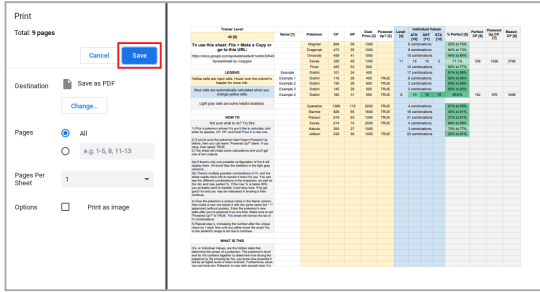

4. Click/Tap **Save** to create the PDF file into the location and exit.

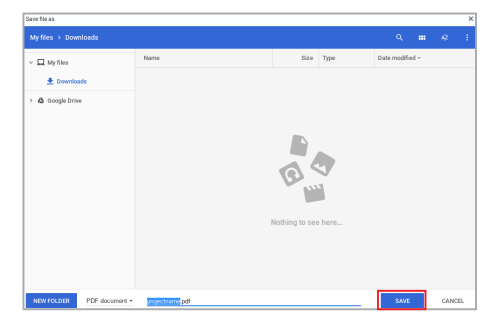

### **Google Cloud Print**

If you need to create file printouts from your Chromebook, you may do so using the Google Cloud Print feature. Google Cloud Print allows you to create hard copies using these key ingredients: cloud-based technology, an active Internet connection, and a cloud print enabled printer.

Refer to the following information for details on how to use this feature.

### **Using Cloud Ready printers**

If your printer already supports Google Cloud Print, refer to its user guide to start using it with your Chromebook.

You may check your printer's compatibility with this feature via this link: **http://www.google.com/cloudprint/learn**

> **NOTE:** If your printer does not appear on the list, you may refer to the *Connecting a classic printer to Google Cloud Print* section in this manual.

### **Connecting a classic printer to Google Cloud Print**

Classic printers are printers that do not automatically support Google Cloud Print and needs to be manually setup for use with Google.

To use a classic printer with your Chromebook, you need to connect the said printer to Google Cloud Print via a compatible Windows® computer.

#### **IMPORTANT!**

- Ensure that you are running a Windows® XP or higher on your computer. When using Windows® XP, ensure that the Windows XP Service Pack 3 (SP3) is already installed.
- You must install the printer to your compatible Windows® computer first before connecting it with Google Cloud Print.
- Ensure that your computer has an installed Google Chrome.

To connect classic printers to Google Cloud print:

1. Connect your preferred printer to your computer then turn on both devices.

> **IMPORTANT!** Ensure that your printer is already installed to your computer before proceeding with the next steps.

- 2. Connect your computer to the Internet then open Google Chrome.
- 3. Click/Tap > **Settings**.
- 4. Click/Tap **Advanced**.

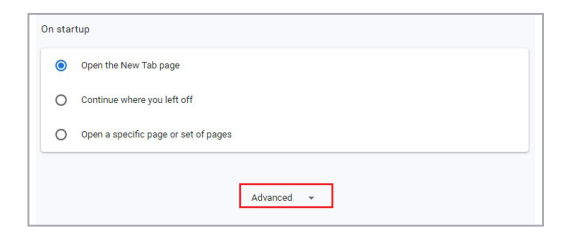

5. Scroll down and then click/tap **Google Cloud Print** > **Manage Cloud Print devices**.

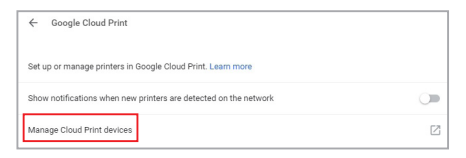

6. Under **Classic printers**, click **Add printers**.

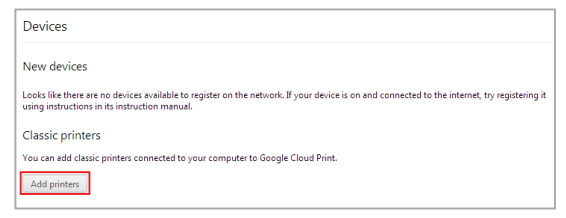

- 7. Sign in using your Google account.
- 8. In the next screen, click the printer that you want to connect to Google Cloud Print then click **Add printer(s)**.
- 9. The following screen appears when you have successfully set up your printer with Google Cloud Print.

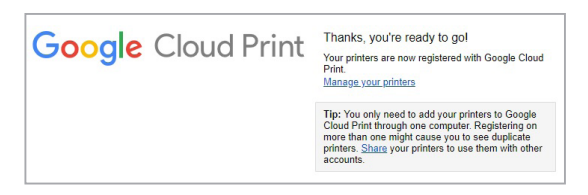

### **Using Google Cloud Print to create printouts**

After successfully connecting your printer with Google Cloud Print, you can start printing files from your Chromebook using the following procedures:

- 1. Open the file you want to print then press  $\int_{0}^{\infty}$
- 2. Under the **Destination** option, click/tap **Change...**

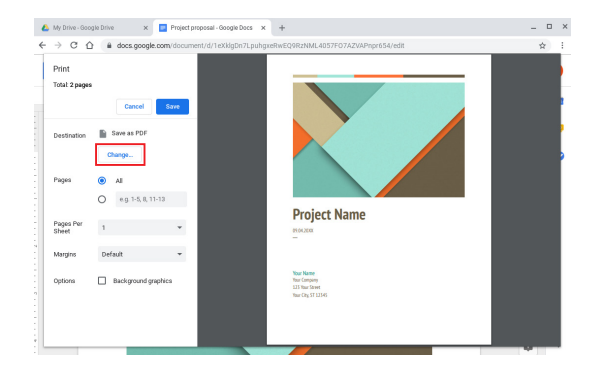

- 3. From the list of registered printers, select the printer you want to use.
- 4. Configure any additional print options you may want to use then click/tap **Print**.

# **Managing your files**

Manage and store files on your Chromebook using the **Files** app and **Google Drive** app.

Using these apps, you can store and edit various files such as documents, images, audios, and videos while working on your Chromebook. You may also save and access these files via Google Drive's cloud storage system.

## **Files app**

The Files app allows you to see all the files that have been downloaded to your Chromebook and those that are stored on your Google Drive. It also shows all connected external devices to your Chromebook.

To launch the Files app, click/tap  $\circ$   $>$   $\bullet$ .

### **Inside the Files app**

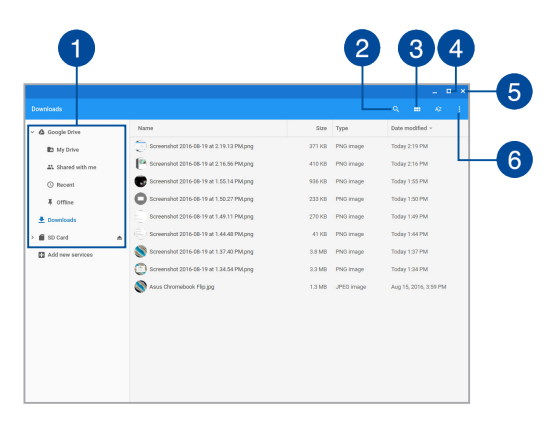

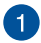

### **File locations**

This column shows you the currently available file locations. This also shows all the external storage devices that are currently connected to your Chromebook.

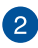

### **Search**

Click/Tap on the search button to enable the search box. To use the search box, type the file name you want to locate then press

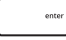

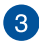

### **Switch to list or grid**

.

Click/Tap this option to rearrange your files to a list or a grid view.

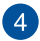

#### **Minimize/maximize**

Click/Tap this to maximize or minimize the Files app window.

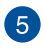

#### **Close**

Click/Tap this to close the Files app window.

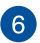

#### **Settings**

Click/Tap this button to customize the settings of your currently active file location.

### **Accessing files stored on your Chromebook**

The Downloads folder inside the Files app is where your Chromebook stores all types of files downloaded online or saved on your Chromebook.

To access these files, simply launch the Files app then select the Downloads folder and click/tap the file you want to open.

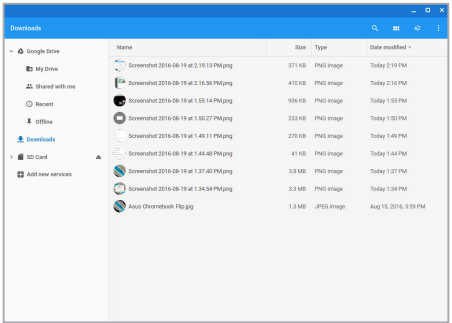

### **Moving files to another folder**

If you want to move files from one location to another inside the Files app, refer to the following procedures:

- 1. Open the file location where the file is currently placed.
- 2. Select the file(s) you want to move then drag and drop the file(s) into the new file location.

### **Unmounting devices**

To ensure that your devices are safely disconnected from your Chromebook, unmount them first via Files app using the following steps:

- 1. Click/Tap  $\odot$  >  $\bigcirc$
- 2. Select the device you want to unmount then click/tap  $\triangle$ .

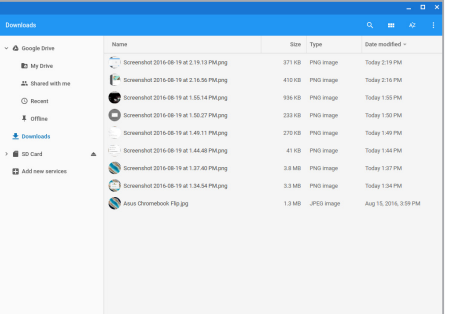

3. Once the unmounted device no longer appears on the file locations column, you may remove the device from your Chromebook.

### **Creating a new folder**

If you want to create a new folder inside any of the current file locations of your Chromebook, refer to the following steps:

- 1. In the Files app screen, select the file location where you want to create a new folder.
- 2. Press  $\begin{vmatrix} 1 & 1 \end{vmatrix}$   $\begin{vmatrix} 1 & 1 \end{vmatrix}$  to create a new folder.

### **Google Drive**

Google Drive is a cloud storage and sharing platform you can access on your Chromebook via your Google account. It allows you to securely sync and access your files across other devices such as mobile phones, tablet PCs, and other Chromebooks.

There are two ways in which you can access Google Drive on your Chromebook: via the Files app or by launching the Google Drive app.

### **Launching Google Drive via the Files app**

Google Drive under the Files app allows you to see all the files that are currently stored in your Google Drive. It also allows you to quickly move files from the Downloads folder into your Google Drive.

To launch Google Drive via the Files app:

- 1. Click/Tap  $\odot$  >  $\bigcap$ .
- 2. Select **Google Drive** to view all the files currently stored in it under the following categories:
	- **My Drive** Lists all stored files.
	- **Shared with me** Lists all files that are shared from other Google accounts.
	- **Recent** Lists all recently opened files.
	- **Offline** Lists all files that can be accessed offline.

### **Moving your downloads to Google Drive**

By default, all the files downloaded on your Chromebook are stored inside the Files app. You can move these files to your Google Drive using the following procedures:

- 1. Click/Tap  $\odot$  >  $\bigcirc$
- 2. Click/Tap **Downloads** then select the Google docs, files, or folders that you want to move then drag and drop these selected items into **Google Drive**.

### **Launching the Google Drive app**

By accessing the Google Drive app, you can customize its settings and maximize the use of Google Drive.

> **IMPORTANT!** Ensure that you are connected to the Internet when launching the Google Drive app.

To launch the Google Drive app, click/tap  $\bigcirc$  >  $\bigcirc$ 

### **Inside the Google Drive app**

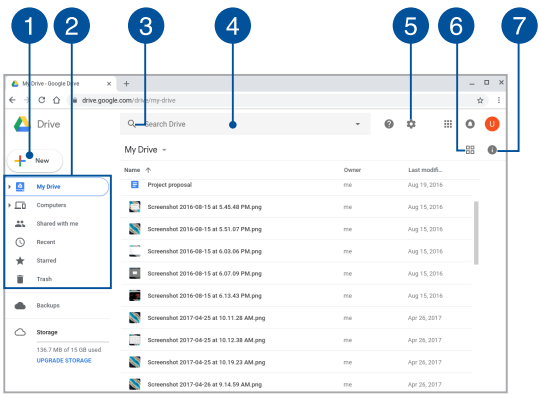

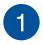

### **Create/Upload**

Click/Tap this option to create a new file that is automatically saved in your Google Drive or upload files or folders from another location into your Google Drive.

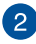

# **File locations**

This column shows you the currently available file locations inside your Google Drive.

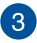

# **Search**

Click/Tap this button to start searching for the indicated file name.

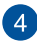

#### **Search box**

Type the name of the file, folder, or Google document that you

want to find inside Google Drive then press  $\left| \right|$  or click/tap

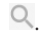

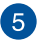

### **Settings**

Click/Tap this button to customize the settings of your Google Drive.

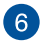

### **Switch to list or grid**

Click/Tap this option to rearrange your files to a list or a grid view.

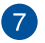

### **Details and activity**

Click/Tap this option to show the activity log of your Google Drive account and the details of your **My Drive** file location.

# **Resetting your Chromebook**

In case you need to reset your Chromebook to its default settings, you may do so using Powerwash.

### **Using Powerwash**

#### **WARNING!**

- Backup all your data before performing this option.
- All data stored locally in your Chromebook are deleted when using Powerwash. However, your Google Drive accounts and other data synchronized with these accounts are not going to be affected.
- 1. Launch the status area then select  $\circledast$ .
- 2. Scroll down then click/tap **Advanced**.

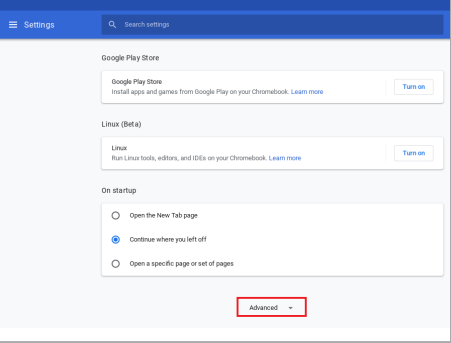

### 3. Click/Tap **Powerwash**.

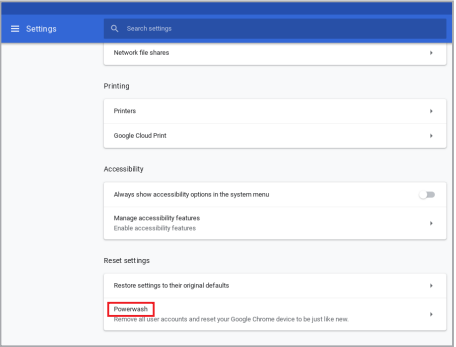

- 4. When prompted, click/tap **Restart**.
- 5. In the next window, click/tap **Powerwash** to proceed.
# **Turning your Chromebook off**

You can turn off your Chromebook by doing either of the following procedures:

### **Using Chromebook**

- 1. Launch the status area.
- 2. Click/Tap  $\circlearrowright$

#### **Using the power button on your Chromebook**

You can also use this option to turn off your Chromebook in case it becomes unresponsive.

> **IMPORTANT!** Save your files before performing this option to prevent loss of important data.

To do this, press the power button on your Chromebook for at least four (4) seconds until your Chromebook turns off.

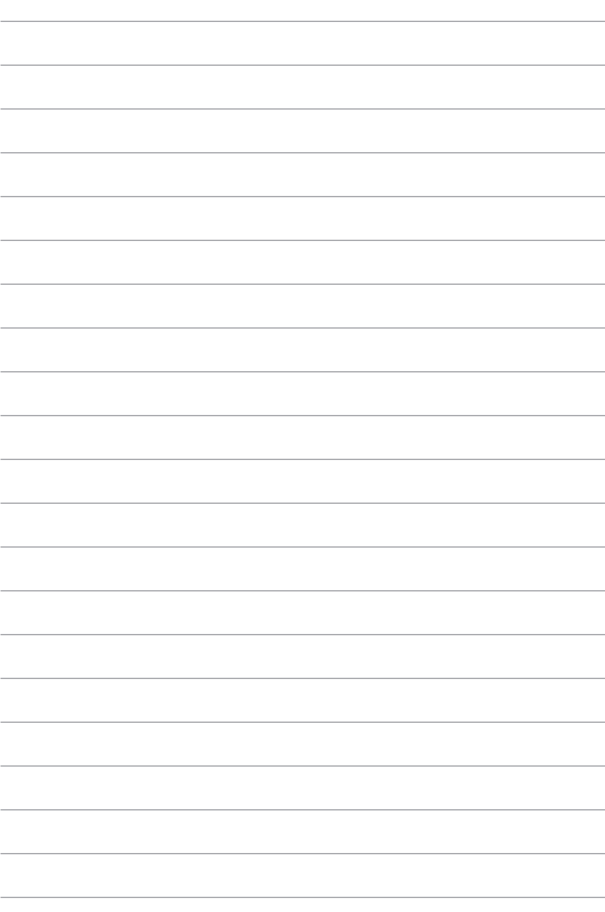

# *Tips and FAQs*

# **Useful tips for your Chromebook**

To help you maximize the use of your Chromebook, maintain its system performance, and ensure all your data are kept secured, here are some useful tips that you can follow:

- Use an anti-virus software to protect your data and keep this updated too.
- Unless absolutely necessary, refrain from using force shutdown to turn off your Chromebook.
- Always backup your data and make it a point to create a backup data in an external storage drive.
- If you are not using your Chromebook for a long period of time. ensure to charge the battery power to 50% then power off your Chromebook and disconnect the AC power adapter.
- Refrain from using the Chromebook at extremely high temperatures. If you are not going to use your Chromebook for a long period of time (at least a month), we recommend that you take out the battery if the battery is removable.
- Disconnect all external devices and ensure you have the following items prior to resetting your Chromebook:
	- Backup data
	- Log in ID and password
	- Internet connection information

# **Hardware FAQs**

#### **1. A black dot, or sometimes a colored dot, appears onscreen when I turn on the Chromebook. What should I do?**

Although these dots normally appear onscreen, they will not affect your system. If the incident continues and subsequently affects system performance, consult an authorized ASUS service center.

#### **2. My display panel has an uneven color and brightness. How can I fix this?**

The color and brightness of your display panel may be affected by the angle and current position of your Chromebook. The brightness and color tone of your Chromebook may also vary per model. You may use the function keys or the display settings in your operating system to adjust the appearance of your display panel.

#### **3. How can I maximize my Chromebook's battery life?**

You can try doing any of the following suggestions:

- Use the function keys to adjust the display brightness.
- Disconnect unused USB devices.
- Close unused applications, especially those that take up too much system memory.

#### **4. My battery charge indicator does not light up. What's wrong?**

- Check whether the power adapter or battery pack is attached correctly. You may also disconnect the power adapter or battery pack, wait for a minute, then reconnect them again to the power outlet and Chromebook.
- If the problem still exists, contact your local ASUS service center for assistance.

#### **5. When I play audio and video files, why can't I hear any sound from my Chromebook's audio speakers?**

You can try doing any of the following suggestions:

- Press  $\begin{bmatrix} \bullet \\ \bullet \end{bmatrix}$  to turn up the speaker volume.
- Check if your speakers were set to mute.
- Check if a headphone jack is connected to your Chromebook and remove it.

#### **6. What should I do if my Chromebook's power adapter gets lost or my battery stops working?**

Contact your local ASUS service center for assistance.

#### **7. My Chromebook cannot do keystrokes correctly because my cursor keeps on moving. What should I do?**

Make sure that nothing accidentally touches or presses on your touchpad while you type on the keyboard.

## **Software FAQs**

**1. When I turn on my Chromebook, the power indicator lights up but nothing appears on my screen. What can I do to fix this?**

You can try doing any of the following suggestions:

- Force shutdown your Chromebook by pressing the power button for at least four (4) seconds. Check if the power adapter and battery pack are inserted correctly then turn on your Chromebook.
- If the problem still exists, contact your local ASUS service center for assistance.

#### **2. What should I do when my screen displays this message: "Remove disks or other media. Press any key to restart."?**

You can try doing any of the following suggestions:

- Remove all connected USB devices then restart your Chromebook
- Remove any optical discs that are left inside the optical drive then restart.
- If the problem still exists, your Chromebook might have a memory storage problem. Contact your local ASUS service center for assistance.

#### **3. My Chromebook boots slower than usual and my operating system lags. How can I fix this?**

Delete the applications you recently installed or were not included with your operating system package then restart your system.

#### **4. My Chromebook does not boot up. How can I fix this?**

You can try doing any of the following suggestions:

- Remove all connected devices to your Chromebook then restart your system.
- If the problem still exists, contact your local ASUS service center for assistance.

#### **5. Why can't my Chromebook wake up from sleep mode?**

- You need to press the power button to resume your last working state.
- Your system might have completely used up its battery power. Connect the power adapter to your Chromebook and connect to a power outlet then press the power button.

# *Appendices*

### **Internal Modem Compliancy**

The Chromebook with internal modem model complies with JATE (Japan), FCC (US, Canada, Korea, Taiwan), and CTR21. The internal modem has been approved in accordance with Council Decision 98/482/EC for pan-European single terminal connection to the public switched telephone network (PSTN). However due to differences between the individual PSTNs provided in different countries, the approval does not, of itself, give an unconditional assurance of successful operation on every PSTN network termination point. In the event of problems you should contact your equipment supplier in the first instance.

#### **Overview**

On 4th August 1998 the European Council Decision regarding the CTR 21 has been published in the Official Journal of the EC. The CTR 21 applies to all non voice terminal equipment with DTMF-dialling which is intended to be connected to the analogue PSTN (Public Switched Telephone Network).

CTR 21 (Common Technical Regulation) for the attachment requirements for connection to the analogue public switched telephone networks of terminal equipment (excluding terminal equipment supporting the voice telephony justified case service) in which network addressing, if provided, is by means of dual tone multi-frequency signalling.

### **Network Compatibility Declaration**

Statement to be made by the manufacturer to the Notified Body and the vendor: "This declaration will indicate the networks with which the equipment is designed to work and any notified networks with which the equipment may have interworking difficulties."

Statement to be made by the manufacturer to the user: "This declaration will indicate the networks with which the equipment is designed to work and any notified networks with which the equipment may have inter-working difficulties. The manufacturer shall also associate a statement to make it clear where network compatibility is dependent on physical and software switch settings. It will also advise the user to contact the vendor if it is desired to use the equipment on another network."

Up to now the Notified Body of CETECOM issued several pan-European approvals using CTR 21. The results are Europe's first modems which do not require regulatory approvals in each individual European country.

### **Non-Voice Equipment**

Answering machines and loud-speaking telephones can be eligible as well as modems, fax machines, auto-dialers and alarm systems. Equipment in which the end-to-end quality of speech is controlled by regulations (e.g. handset telephones and in some countries also cordless telephones) is excluded.

#### **This table shows the countries currently under the CTR21 standard.**

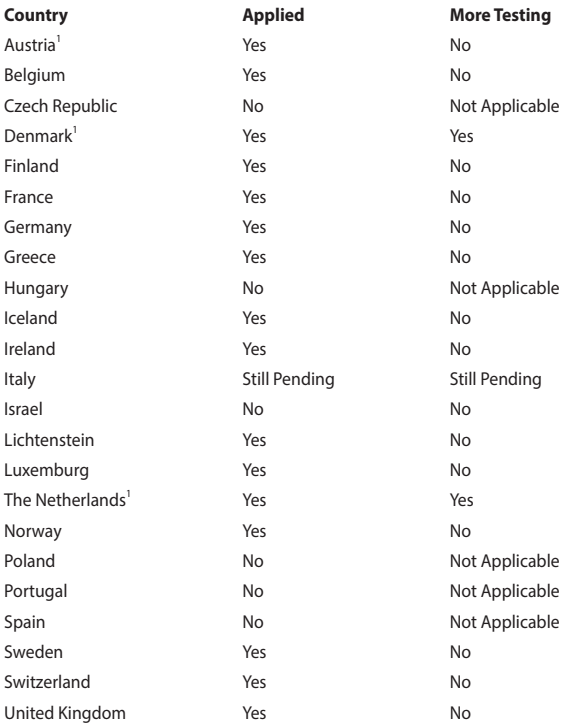

This information was copied from CETECOM and is supplied without liability. For updates to this table, you may visit http://www.cetecom.de/technologies/ctr\_21.html.

1 National requirements will apply only if the equipment may use pulse dialling (manufacturers may state in the user guide that the equipment is only intended to support DTMF signalling, which would make any additional testing superfluous).

In The Netherlands additional testing is required for series connection and caller ID facilities.

### **Coating Notice**

**IMPORTANT!** To provide electrical insulation and maintain electrical safety, a coating is applied to insulate the device except on the areas where the I/O ports are located.

#### **Federal Communications Commission Interference Statement**

This device complies with FCC Rules Part 15. Operation is subject to the following two conditions:

- This device may not cause harmful interference.
- This device must accept any interference received, including interference that may cause undesired operation.

This equipment has been tested and found to comply with the limits for a class B digital device, pursuant to Part 15 of the Federal Communications Commission (FCC) rules. These limits are designed to provide reasonable protection against harmful interference in a residential installation. This equipment generates, uses, and can radiate radio frequency energy and, if not installed and used in accordance with the instructions, may cause harmful interference to radio communications. However, there is no guarantee that interference will not occur in a particular installation. If this equipment does cause harmful interference to radio or television reception, which can be determined by turning the equipment off and on, the user is encouraged to try to correct the interference by one or more of the following measures:

- Reorient or relocate the receiving antenna.
- Increase the separation between the equipment and receiver.
- Connect the equipment into an outlet on a circuit different from that to which the receiver is connected
- Consult the dealer or an experienced radio/TV technician for help.

**WARNING!** The use of a shielded-type power cord is required in order to meet FCC emission limits and to prevent interference to the nearby radio and television reception. It is essential that only the supplied power cord be used. Use only shielded cables to connect I/O devices to this equipment. You are cautioned that changes or modifications not expressly approved by the party responsible for compliance could void your authority to operate the equipment.

(Reprinted from the Code of Federal Regulations #47, part 15.193, 1993. Washington DC: Office of the Federal Register, National Archives and Records Administration, U.S. Government Printing Office.)

### **FCC Radio Frequency (RF) Exposure Caution Statement**

**WARNING!** Any changes or modifications not expressly approved by the party responsible for compliance could void the user's authority to operate this equipment.

This equipment complies with FCC radiation exposure limits set forth for an uncontrolled environment. To maintain compliance with FCC RF exposure compliance requirements, please avoid direct contact to the transmitting antenna during transmitting. End users must follow the specific operating instructions for satisfying RF exposure compliance.

#### **RF Exposure Information (SAR)**

This device meets the government's requirements for exposure to radio waves. This device is designed and manufactured not to exceed the emission limits for exposure to radio frequency (RF) energy set by the Federal Communications Commission of the U.S. Government.

The exposure standard employs a unit of measurement known as the Specific Absorption Rate, or SAR. The SAR limit set by the FCC is 1.6 W/kg. Tests for SAR are conducted using standard operating positions accepted by the FCC with the EUT transmitting at the specified power level in different channels.

### **Compliance Statement of Innovation, Science and Economic Development Canada (ISED)**

This device complies with *Innovation, Science and Economic Development Canada* license exempt RSS standard(s). Operation is subject to the following two conditions: (1) this device may not cause interference, and (2) this device must accept any interference, including interference that may cause undesired operation of the device.

Operation in the band 5150-5250 MHz is only for indoor use to reduce the potential for harmful interference to co-channel mobile satellite systems

CAN ICES-003(B)/NMB-003(B)

### **Déclaration de conformité de Innovation, Sciences et Développement économique Canada (ISED)**

Le présent appareil est conforme aux CNR d'*Innovation, Sciences et Développement économique Canada* applicables aux appareils radio exempts de licence. L'exploitation est autorisée aux deux conditions suivantes: (1) l'appareil ne doit pas produire de brouillage, et (2) l'utilisateur de l'appareil doit accepter tout brouillage radioélectrique subi, même si le brouillage est susceptible d'en compromettre le fonctionnement.

La bande 5150-5250 MHz est réservée uniquement pour une utilisation à l'intérieur afin de réduire les risques de brouillage préjudiciable aux systèmes de satellites mobiles utilisant les mêmes canaux.

CAN ICES-003(B)/NMB-003(B)

### **Radio Frequency (RF) Exposure Information**

The radiated output power of the Wireless Device is below the Industry Canada (IC) radio frequency exposure limits. The Wireless Device should be used in such a manner such that the potential for human contact during normal operation is minimized.

This device has been evaluated for and shown compliant with the IC Specific Absorption Rate ("SAR") limits when operated in portable exposure conditions.

Users should also be advised that high-power radars are allocated as primary users (i.e. priority users) of the bands 5250-5350 MHz and 5650-5850 MHz and that these radars could cause interference and/or damage to LE-LAN devices.

### **Informations concernant l'exposition aux fréquences radio (RF)**

La puissance de sortie émise par cet appareil sans fil est inférieure à la limite d'exposition aux fréquences radio d'Industrie Canada (IC). Utilisez l'appareil sans fil de façon à minimiser les contacts humains lors d'un fonctionnement normal.

Cet appareil a été évalué et démontré conforme aux limites de DAS (Débit d'absorption spécifique) d'IC lorsqu'il est utilisé dans des conditions d'exposition à des appareils portables.

De plus, les utilisateurs devraient aussi être avisés que les utilisateurs de radars de haute puissance sont désignés utilisateurs principaux (c.-à-d., qu'ils ont la priorité) pour les bandes 5250-5350 MHz et 5650-5850 MHz et que ces radars pourraient créer des interférences et/ou des dommages aux dispositifs LAN-EL.

### **UL Safety Notices**

Required for UL 1459 covering telecommunications (telephone) equipment intended to be electrically connected to a telecommunication network that has an operating voltage to ground that does not exceed 200V peak, 300V peak-to-peak, and 105V rms, and installed or used in accordance with the National Electrical Code (NFPA 70).

When using the Chromebook modem, basic safety precautions should always be followed to reduce the risk of fire, electric shock, and injury to persons, including the following:

- DO NOT use the Chromebook near water, for example, near a bath tub, wash bowl, kitchen sink or laundry tub, in a wet basement or near a swimming pool.
- DO NOT use the Chromebook during an electrical storm. There may be a remote risk of electric shock from lightning.
- DO NOT use the Chromebook in the vicinity of a gas leak.

Required for UL 1642 covering primary (non-rechargeable) and secondary (rechargeable) lithium batteries for use as power sources in products. These batteries contain metallic lithium, or a lithium alloy, or a lithium ion, and may consist of a single electrochemical cell or two or more cells connected in series, parallel, or both, that convert chemical energy into electrical energy by an irreversible or reversible chemical reaction.

- DO NOT dispose the Chromebook battery pack in a fire, as they may explode. Check with local codes for possible special disposal instructions to reduce the risk of injury to persons due to fire or explosion.
- DO NOT use power adapters or batteries from other devices to reduce the risk of injury to persons due to fire or explosion. Use only UL certified power adapters or batteries supplied by the manufacturer or authorized retailers.

### **Power Safety Requirement**

Products with electrical current ratings up to 6A and weighing more than 3Kg must use approved power cords greater than or equal to: H05VV-F, 3G, 0.75 $mm<sup>2</sup>$  or H05VV-F, 2G, 0.75mm<sup>2</sup>.

#### **TV Notices**

Note to CATV System Installer—Cable distribution system should be grounded (earthed) in accordance with ANSI/NFPA 70, the National Electrical Code (NEC), in particular Section 820.93, Grounding of Outer Conductive Shield of a Coaxial Cable – installation should include bonding the screen of the coaxial cable to the earth at the building entrance.

#### **Macrovision Corporation Product Notice**

This product incorporates copyright protection technology that is protected by method claims of certain U.S.A. patents and other intellectual property rights owned by Macrovision Corporation and other rights owners. Use of this copyright protection technology must be authorized by Macrovision Corporation, and is intended for home and other limited viewing uses only *unless otherwise authorized by Macrovision Corporation*. Reverse engineering or disassembly is prohibited.

#### **Prevention of Hearing Loss**

To prevent possible hearing damage, do not listen at high volume levels for long periods.

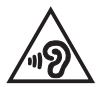

### **Nordic Lithium Cautions (for lithium-ion batteries)**

CAUTION! Danger of explosion if battery is incorrectly replaced. Replace only with the same or equivalent type recommended by the manufacturer. Dispose of used batteries according to the manufacturer's instructions. (English)

ATTENZIONE! Rischio di esplosione della batteria se sostituita in modo errato. Sostituire la batteria con un una di tipo uguale o equivalente consigliata dalla fabbrica. Non disperdere le batterie nell'ambiente. (Italian)

VORSICHT! Explosionsgefahr bei unsachgemäßen Austausch der Batterie. Ersatz nur durch denselben oder einem vom Hersteller empfohlenem ähnlichen Typ. Entsorgung gebrauchter Batterien nach Angaben des Herstellers. (German)

ADVARSELI! Lithiumbatteri - Eksplosionsfare ved fejlagtig håndtering. Udskiftning må kun ske med batteri af samme fabrikat og type. Levér det brugte batteri tilbage til leverandøren. (Danish)

VARNING! Explosionsfara vid felaktigt batteribyte. Använd samma batterityp eller en ekvivalent typ som rekommenderas av apparattillverkaren. Kassera använt batteri enligt fabrikantens instruktion. (Swedish)

VAROITUS! Paristo voi räjähtää, jos se on virheellisesti asennettu. Vaihda paristo ainoastaan laitevalmistajan sousittelemaan tyyppiin. Hävitä käytetty paristo valmistagan ohjeiden mukaisesti. (Finnish)

ATTENTION! Danger d'explosion si la batterie n'est pas correctement remplacée. Remplacer uniquement avec une batterie de type semblable ou équivalent, recommandée par le fabricant. Jeter les batteries usagées conformément aux instructions du fabricant. (French)

ADVARSEL! Eksplosjonsfare ved feilaktig skifte av batteri. Benytt samme batteritype eller en tilsvarende type anbefalt av apparatfabrikanten. Brukte batterier kasseres i henhold til fabrikantens instruksjoner. (Norwegian)

標準品以外の使用は、危険の元になります。交換品を使用する場合、製造者 に指定されるものを使って下さい。製造者の指示に従って処理して下さい。 (Japanese)

ВНИМАНИЕ! При замене аккумулятора на аккумулятор иного типа возможно его возгорание. Утилизируйте аккумулятор в соответствии с инструкциями производителя. (Russian)

### **CTR 21 Approval (for Chromebook with built-in Modem)**

#### **Danish**

»Udstyret er i henhold til Rådets beslutning 98/482/EF EU-godkendt til at blive opkoblet på de offentlige telefonnet som enkeltforbundet terminal. På grund af forskelle mellem de offentlige telefonnet i de forskellige lande giver godkendelsen dog ikke i sig selv ubetinget garanti for, at udstyret kan fungere korrekt på samtlige nettermineringspunkter på de offentlige telefonnet.

I tilfælde af problemer bør De i første omgang henvende Dem til leverandøren af udstyret.«

#### **Dutch**

"Dit apparaat is goedgekeurd volgens Beschikking 98/482/EG van de Raad voor de pan-Europese aansluiting van enkelvoudige eindapparatuur op het openbare geschakelde telefoonnetwerk (PSTN). Gezien de verschillen tussen de individuele PSTN's in de verschillende landen, biedt deze goedkeuring op zichzelf geen onvoorwaardelijke garantie voor een succesvolle werking op elk PSTN-netwerkaansluitpunt.

Neem bij problemen in eerste instantie contact op met de leverancier van het apparaat.".

#### **English**

The equipment has been approved in accordance with Council Decision 98/482/EC for pan-European single terminal connection to the public switched telephone network (PSTN). However, due to differences between the individual PSTNs provided in different countries, the approval does not, of itself, give an unconditional assurance of successful operation on every PSTN network termination point.

In the event of problems, you should contact your equipment supplier in the first instance.'

#### **Finnish**

"Tämä laite on hyväksytty neuvoston päätöksen 98/482/EY mukaisesti liitettäväksi yksittäisenä laitteena vleiseen kytkentäiseen puhelinverkkoon (PSTN) EU:n jäsenvaltioissa. Eri maiden vleisten kytkentäisten puhelinverkkojen välillä on kuitenkin eroja, joten hyväksyntä ei sellaisenaan takaa häiriötöntä toimintaa kaikkien vleisten kytkentäisten puhelinverkkoien liityntäpisteissä.

Ongelmien ilmetessä ottakaa viipymättä yhteyttä laitteen toimittajaan."

#### **French**

«Cet équipement a recu l'agrément, conformément à la décision 98/482/CE du Conseil, concernant la connexion paneuropéenne de terminal unique aux réseaux téléphoniques publics commutés (RTPC). Toutefois, comme il existe des différences d'un pays à l'autre entre les RTPC. l'agrément en soi ne constitue pas une garantie absolue de fonctionnement optimal à chaque point de terminaison du réseau RTPC.

En cas de problème, vous devez contacter en premier lieu votre fournisseur.»

#### **German**

"Dieses Gerät wurde gemäß der Entscheidung 98/482/EG des Rates europaweit zur Anschaltung als einzelne Endeinrichtung an das öffentliche Fernsprechnetz zugelassen. Aufgrund der zwischen den öffentlichen Fernsprechnetzen verschiedener Staaten bestehenden Unterschiede stellt diese Zulassung an sich jedoch keine unbedingte Gewähr für einen erfolgreichen Betrieb des Geräts an jedem Netzabschlußpunkt dar.

Falls beim Betrieb Probleme auftreten, sollten Sie sich zunächst an ihren Fachhändler wenden."

#### **Greek**

«Ο εξοπλισμός έγει εγκριθεί για πανευρωπαϊκή σύνδεση μεμονωμέου τερματικού με το δημόσιο τηλεφώνικό δίκτυο μεταγωγής (PSTN), σύμφωνα με την απόφαση 98/482/ΕΚ του Συμβουλίου· ωστόσο, επειδή υπάρχουν διαφορές μεταξύ των επιμέρους PSTN που παρέχονται σε διάφορες χώρες, η έγκριση δεν παρέγει αφ' εαυτής ανεπιφύλακτη εξασφάλιση επιτυχούς λειτουργίας σε κάθε σημείο απόληξης του δικτύου PSTN.

Εάν ανακύψουν προβλήματα, θα πρέπει κατ' αρχάς να απευθύνεστε στον προμηθευτή του εξοπλισμού  $\sigma$  ( $\sigma$ )

#### **Italian**

«La presente apparecchiatura terminale è stata approvata in conformità della decisione 98/482/CE del Consiglio per la connessione paneuropea come terminale singolo ad una rete analogica PSTN. A causa delle differenze tra le reti dei differenti paesi, l'approvazione non garantisce però di per sé il funzionamento corretto in tutti i punti di terminazione di rete PSTN.

In caso di problemi contattare in primo luogo il fornitore del prodotto.»

#### **Portuguese**

«Este equipamento foi aprovado para ligação pan-europeia de um único terminal à rede telefónica pública comutada (RTPC) nos termos da Decisão 98/482/CE. No entanto, devido às diferencas existentes entre as RTPC dos diversos países, a aprovação não garante incondicionalmente, por si só, um funcionamento correcto em todos os pontos terminais da rede da RTPC.

Em caso de problemas, deve entrar-se em contacto, em primeiro lugar, com o fornecedor do equipamento.»

#### **Spanish**

«Este equipo ha sido homologado de conformidad con la Decisión 98/482/CE del Consejo para la conexión paneuropea de un terminal simple a la red telefónica pública conmutada (RTPC). No obstante, a la vista de las diferencias que existen entre las RTPC que se ofrecen en diferentes países, la homologación no constituve por sí sola una garantía incondicional de funcionamiento satisfactorio en todos los puntos de terminación de la red de una RTPC.

En caso de surgir algún problema, procede ponerse en contacto en primer lugar con el proveedor del equipo.».

#### **Swedish**

"Utrustningen har godkänts i enlighet med rådets beslut 98/482/EG för alleuropeisk anslutning som enskild terminal till det allmänt tillgångliga kopplade telenätet (PSTN). På grund av de skillnader som finns mellan telenätet i olika länder utgör godkännandet emellertid inte i sig självt en absolut garanti för att utrustningen kommer att fungera tillfredsställande vid varje telenätsanslutningspunkt.

Om problem uppstår bör ni i första hand kontakta leverantören av utrustningen."

#### **Declaration of Compliance for Product Environmental Regulation**

ASUS follows the green design concept to design and manufacture our products, and makes sure that each stage of the product life cycle of ASUS product is in line with global environmental regulations. In addition, ASUS disclose the relevant information based on regulation requirements.

Please refer to http://csr.asus.com/Compliance.htm for information disclosure based on regulation requirements ASUS is complied with.

### **EU REACH and Article 33**

Complying with the REACH (Registration, Evaluation, Authorization, and Restriction of Chemicals) regulatory framework, we publish the chemical substances in our products at ASUS REACH website at http://csr.asus.com/english/REACH.htm.

### **EU RoHS**

This product complies with the EU RoHS Directive. For more details, see http://csr.asus.com/english/article.aspx?id=35.

### **Japan JIS-C-0950 Material Declarations**

Information on Japan RoHS (JIS-C-0950) chemical disclosures is available on http://csr.asus.com/english/article.aspx?id=19.

### **India RoHS**

This product complies with the "India E-Waste (Management) Rules, 2016" and prohibits use of lead, mercury, hexavalent chromium, polybrominated biphenyls (PBBs) and polybrominated diphenyl ethers (PBDEs) in concentrations exceeding 0.1% by weight in homogenous materials and 0.01% by weight in homogenous materials for cadmium, except for the exemptions listed in Schedule II of the Rule.

#### **Vietnam RoHS**

ASUS products sold in Vietnam, on or after September 23, 2011, meet the requirements of the Vietnam Circular 30/2011/TT-BCT.

Các sản phẩm ASUS bán tại Việt Nam, vào ngày 23 tháng 9 năm2011 trở về sau, đều phải đáp ứng các yêu cầu của Thông tư 30/2011/TT-BCT của Việt Nam.

### **ASUS Recycling/Takeback Services**

ASUS recycling and takeback programs come from our commitment to the highest standards for protecting our environment. We believe in providing solutions for you to be able to responsibly recycle our products, batteries, other components as well as the packaging materials.

Please go to http://csr.asus.com/english/Takeback.htm for detailed recycling information in different regions.

### **Rechargeable Battery Recycling Service in North America**

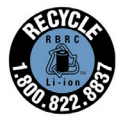

For US and Canada customers, you can call 1-800-822-8837 (toll-free) for recycling information of your ASUS products' rechargeable batteries.

### **Ecodesign Directive**

European Union announced a framework for the setting of ecodesign requirements for energy-related products (2009/125/EC). Specific Implementing Measures are aimed at improving environmental performance of specific products or across multiple product types. ASUS provides product information on the CSR website. Further information could be found at https://csr.asus.com/english/article.aspx?id=1555.

### **ENERGY STAR Qualified Product**

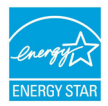

ENERGY STAR is a joint program of the U.S. Environmental Protection Agency and the U.S. Department of Energy helping us all save money and protect the environment through energy efficient products and practices.

All ASUS products with the ENERGY STAR logo comply with the ENERGY STAR standard, and the power management feature is enabled by default. The monitor is automatically set to sleep within 10 minutes of user inactivity; the computer is automatically set to sleep within 30 minutes of user inactivity. To wake your computer, click the mouse, press any key on the keyboard, or press the power button.

Please visit http://www.energystar.gov/powermanagement for detail information on power management and its benefits to the environment. In addition, please visit http://www.energystar.gov for detail information on the ENERGY STAR joint program.

**NOTE:** Energy Star is NOT supported on FreeDOS and Linux-based products without power management.

#### **EPEAT Registered Products**

The public disclosure of key environmental information for ASUS EPEAT (Electronic Product Environmental Assessment Tool) registered products is available at https://csr.asus.com/english/article.aspx?id=41. More information about EPEAT program and purchase guidance can be found at www.epeat.net.

#### **Regional notice for Singapore**

IMDA Standards DB103778

Complies with This ASUS product complies with IMDA Standards.

### **Notices for removable batteries**

- Risk of explosion if battery is replaced by an incorrect type.
- The battery and its component must be recycled or disposed of properly.

#### **Avis concernant les batteries remplaçables**

- La batterie de l'appareil peut présenter un risque d'incendie ou de brûlure si celle-ci est retirée ou désassemblée.
- La batterie et ses composants doivent être recyclés de façon appropriée.

### **Simplified EU Declaration of Conformity**

ASUSTek Computer Inc. hereby declares that this device is in compliance with the essential requirements and other relevant provisions of Directive 2014/53/EU. Full text of EU declaration of conformity is available at https://www.asus.com/support/.

The maximum SAR value is 1.6 W/kg (body) and 2.0 W/kg (limbs) averaged over 10 gram of tissue.

The WiFi operating in the band 5150-5350 MHz shall be restricted to indoor use for countries listed in the table below:

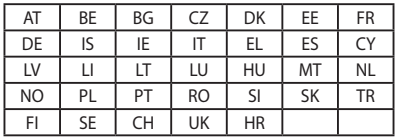

 $C<sub>f</sub>$ 

### **RF Exposure Information (SAR) - CE**

This device meets the EU requirements (2014/53/EU) on the limitation of exposure of the general public to electromagnetic fields by way of health protection.

The limits are part of extensive recommendations for the protection of the general public. These recommendations have been developed and checked by independent scientific organizations through regular and thorough evaluations of scientific studies. The unit of measurement for the European Council's recommended limit for mobile devices is the "Specific Absorption Rate" (SAR), and the SAR limit is 2.0 W/Kg averaged over 10 gram of body tissue. It meets the requirements of the International Commission on Non-Ionizing Radiation Protection (ICNIRP).

For next-to-body operation, this device has been tested and meets the ICNIRP exposure guidelines and the European Standard EN 50566 and EN 62209-2. SAR is measured with the device directly contacted to the body while transmitting at the highest certified output power level in all frequency bands of the mobile device.